## **Victron Cerbo GX Setup Guide**

- 1. Supply the Cerbo with power
- 2. On the Cerbo device, look for both the blue Bluetooth and green Wifi LED lights to begin flashing. This indicates that the device is ready to connect.
- 3. Open the Victron connect App on your phone or tablet and look for your Cerbo GX. Select it and use the pin printed on the side of the Cerbo to gain access. If there is no pin just hit pair. The default pin is (000000)
- 4. Once you're connected to the Cerbo hit the gear in the top right corner and connect the Cerbo to your local wifi network. If you don't have a wifi router then you can use your cellphone hotspot for this process.
- 5. Once your Cerbo is connect to the internet, using the touch display navigate to "Settings" -> "Firmware" and select "Online updates" -> "Check for updates". Select "Update now?". Give the Cerbo a few minute to update and you should be ready to customize your Cerbo settings.
- 6. If you do not have a touch display or your display is frozen follow the steps below in the "If you don't have a touch display" section. Once finished make the recommended adjustment below.

## **Recommended Setting adjustments:**

- 1. Go to "Settings" -> "Remote Console". Locate and activate both "Enable on VRM" and "Enable on LAN". You can also add a password here if you'd like too.
- 2. Go to "Settings" -> "Date & Time" and adjust the Time Zone to your location. The time should adjust automatically.
- 3. Go to "Settings" -> "System Setup". Change AC input 1 to "Shore Power" and activate "Has DC System"

## **Setup For VRM data logging and remote support:**

- 1. Photograph or record your VRM Portal ID number. This is used to link your device to your VRM account so you can control and monitor your system remotely.
- 2. Recommended: Adjust the Log intervals to 5 minutes or less.
- 3. Activate "VRM two-way communication" for remote support
- 4. Don't forget to install the Micro SD card into the Cerbo so you don't loose any VRM Log Data.

## **If you do not have a touch display:**

Figure 1

- 1. Scan the QR Code on the Cerbo label or Open the wifi on your smart phone or device. Find and connect to the Venus device (note: it will display as Venus-(products serial number). You can locate the Wifi Key and QR on the label on the side of the Cerbo. (See Figure 1)
- 2. Open a web Browser and type venus.local into the search bar and hit enter. Then rotate your screen 90° once promoted.
- 3. Once your phone or device is connected to the Cerbo navigate to "Settings" -> "Wifi", then find your wifi network and connect to it.
- 5. navigate to "Settings" -> "Firmware" and select "Online updates" -> "Check for updates". Select "Update now?".
- 4. Connect your cellphone/device back to the wifi access point that you just connected the Cerbo too. You should now be able to connect to remote console through the Victron Connect app or simply use the touch interface to control the Cerbo.

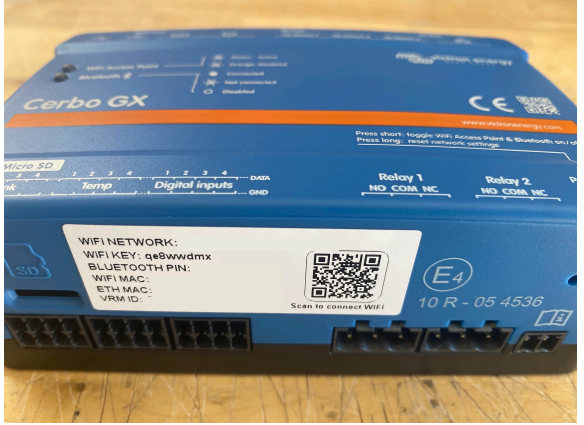